#### チケットを同行者に分配する方法

(同行者と同時に入場する場合は分配する必要はありません)

LINE から、プラザのトークを開きます。

①分配したいチケットを長押しします。

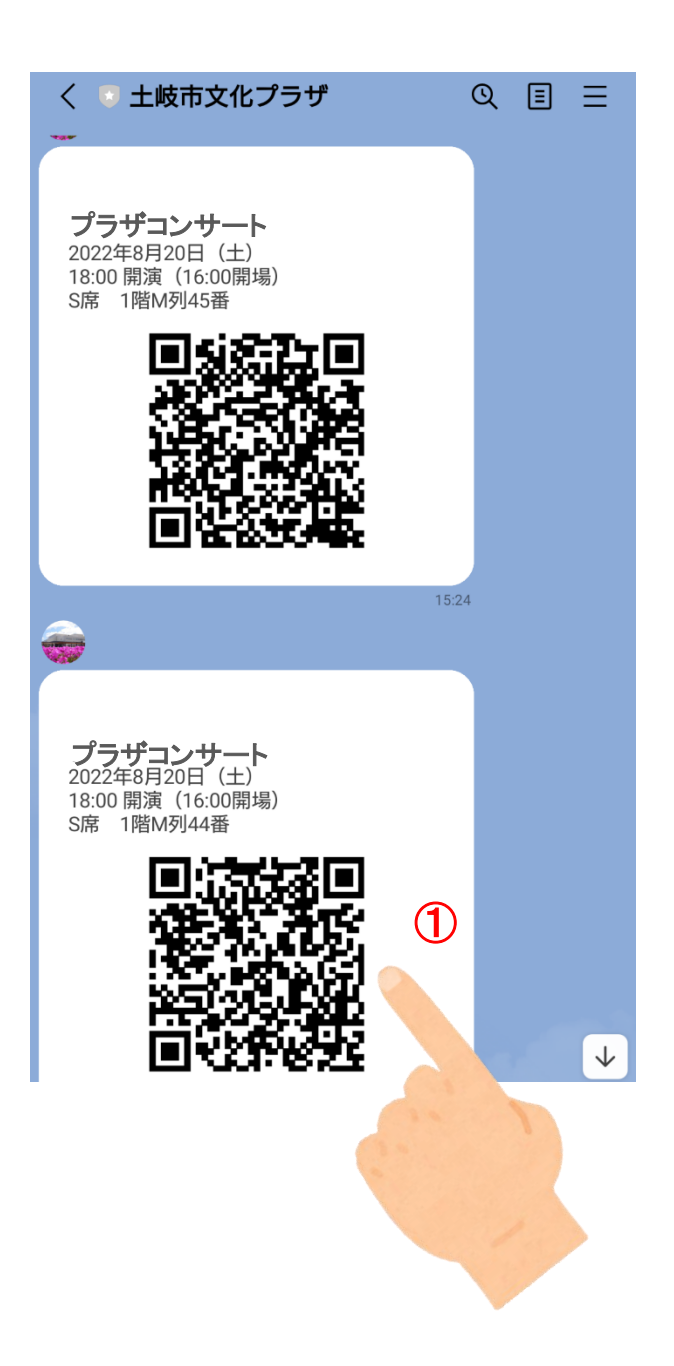

### ②「スクショ」をクリックします。

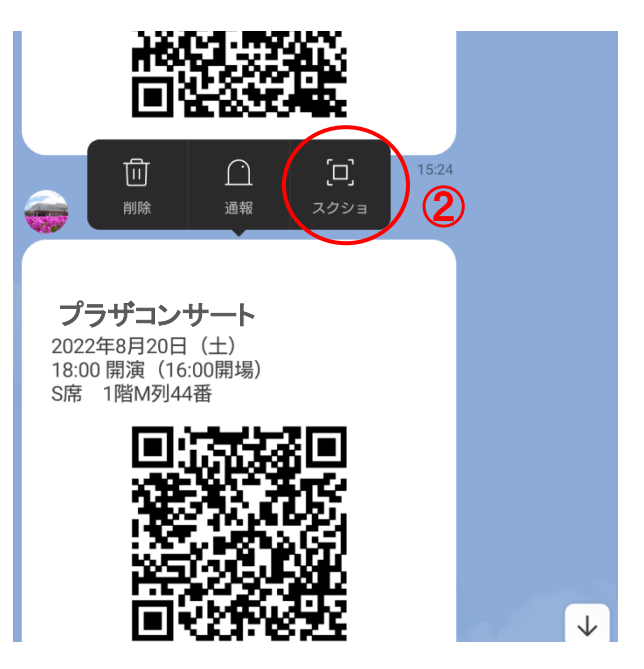

## ③「スクショ(1)」をクリックします。

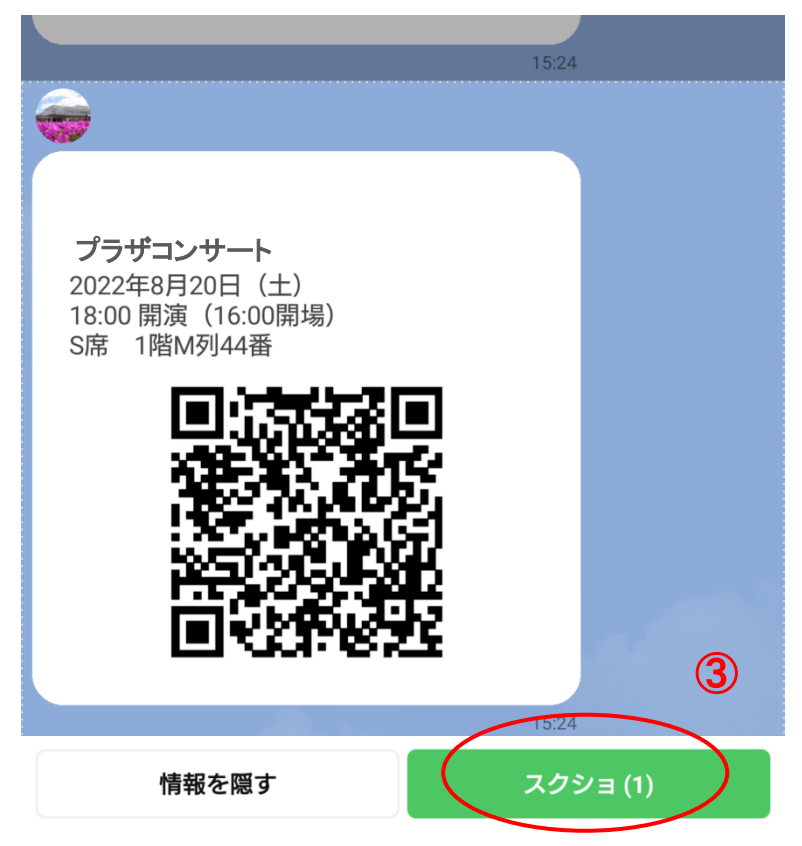

# ④共有ボタン( < → や、1 等)をクリックします。

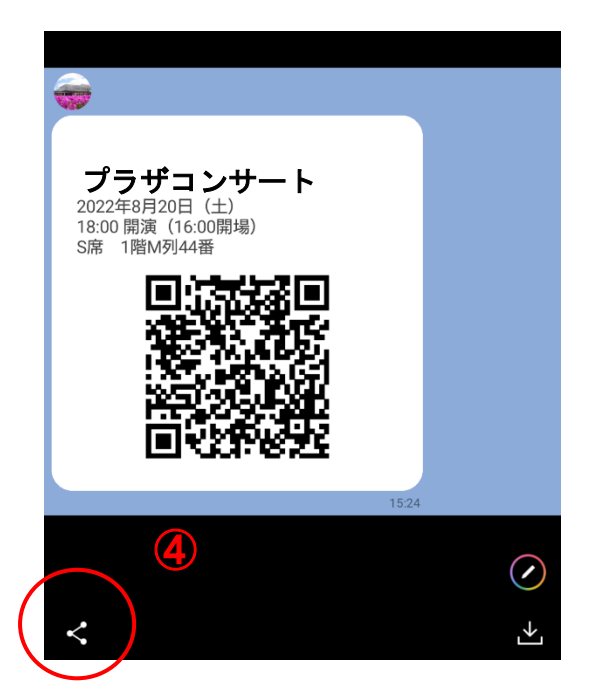

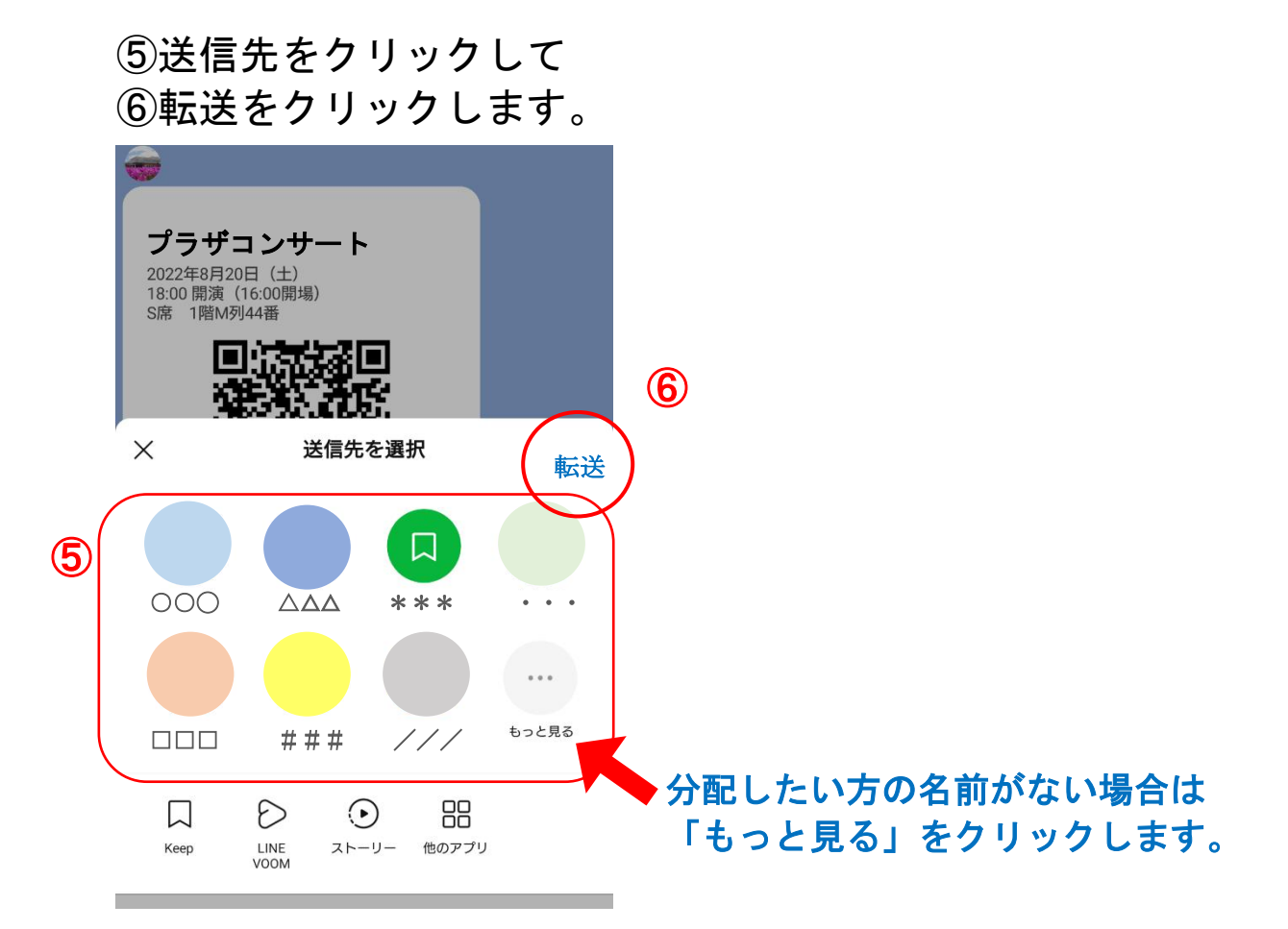

## ⑦画面の上に「(同行者アカウント名)に転送しました」が 表示されたら完了です。

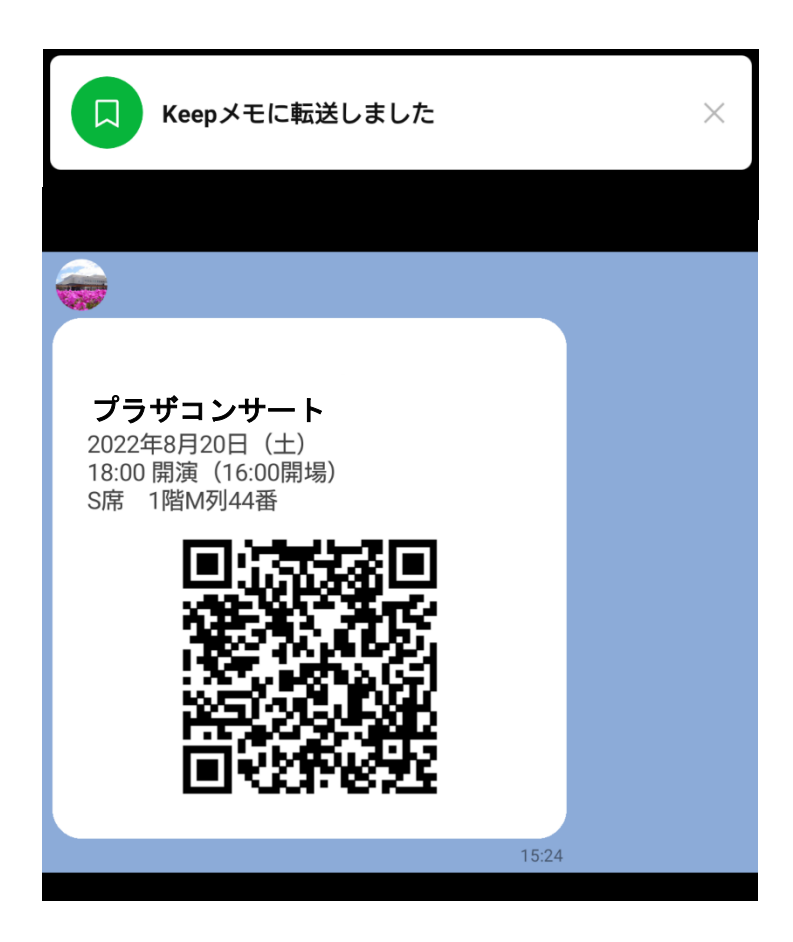